## **Create New Project and Work Order:**

\*On the Siteworks upper left main screen tap the <u>3-Bar Hamburger Icon</u> and select <u>Change Project</u>.

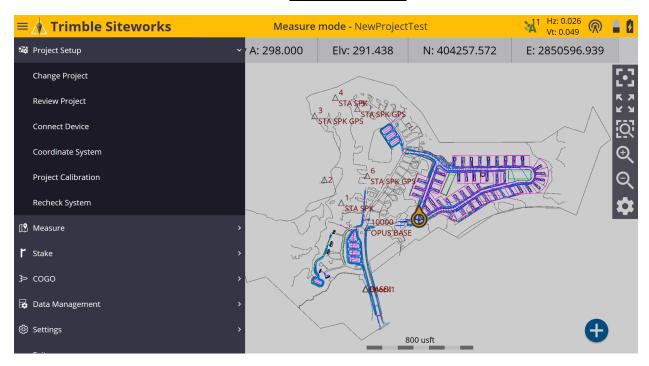

\*Tap the + (plus sign) to the right of the **Project** window to create a new project.

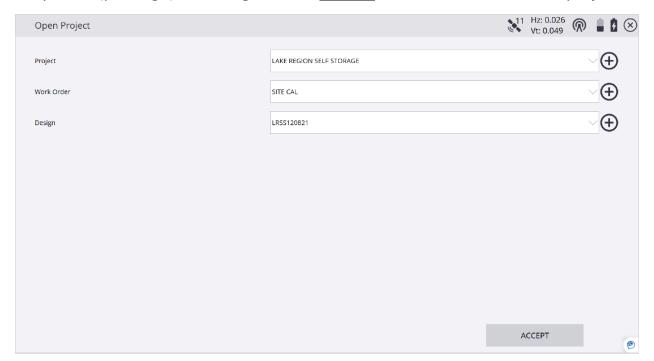

\*Name your new project in the <u>Project</u> window, select the preferred project unit settings from the drop-down lists in each window, tap <u>NEXT</u>.

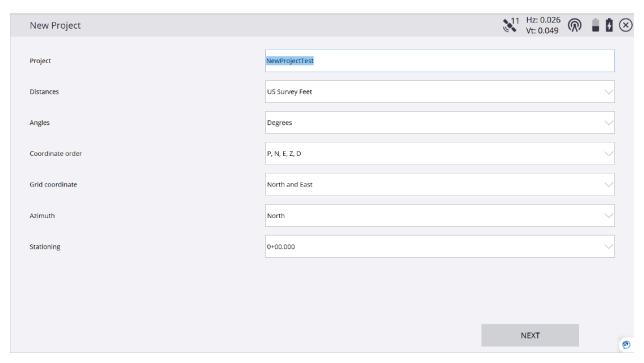

\*On the <u>Project Creation Options</u> screen check the box next to <u>Select control</u> <u>point file</u>, select <u>Siteworks Default</u> from the drop-down list in the <u>Style guide</u> window and to the right of <u>File name (.CSV)</u>, tap <u>Tap to select file</u>.

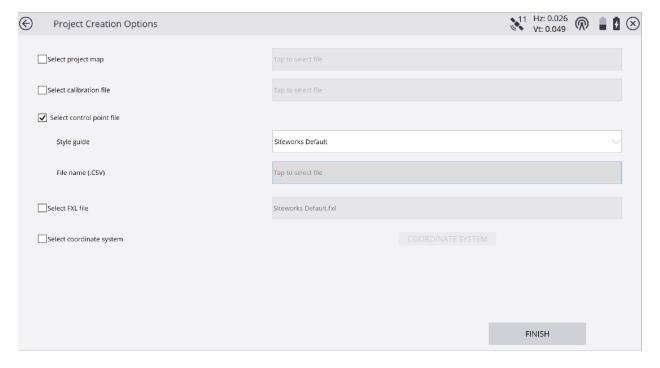

\*Tap the <u>Enter up arrow</u> (C:\Trimble Synchronizer Data\PC\Trimble SCS900 Data) below <u>File name</u>, then path to the control file location and select the control file you want to use for your project.

| Select File                                            |                             |                            |                                                                | Hz: 0.026<br>Vt: 0.049 | (R) | = + |
|--------------------------------------------------------|-----------------------------|----------------------------|----------------------------------------------------------------|------------------------|-----|-----|
| Drive                                                  |                             | C:\ OS                     |                                                                |                        |     | ~   |
| Гуре                                                   |                             | (CSV) Files                |                                                                |                        |     | ~   |
| sile name                                              |                             | NewProjectTestFiles        |                                                                |                        |     |     |
| <b>^</b>                                               |                             |                            |                                                                |                        |     |     |
| C:\Trimble Synchronizer Data\Pi                        | C\Trimble SCS900 Data\      |                            |                                                                |                        |     |     |
| C:\Trimble Synchronizer Data\Pi                        | C\Trimble SCS900 Data\ Size | Туре                       | Modified                                                       |                        |     |     |
| Name                                                   |                             | Type<br>folder             | Modified<br>10/24/2022 5:37 PM                                 |                        |     | ^   |
| Name<br>newbury v2                                     |                             |                            |                                                                |                        |     | ^   |
| Name newbury v2 NewProjectTestFiles                    |                             | folder                     | 10/24/2022 5:37 PM                                             |                        |     | Ŷ   |
| Name newbury v2  NewProjectTestFiles  Parking_Lot_Demo |                             | folder<br>folder           | 10/24/2022 5:37 PM<br>11/22/2022 1:36 PM                       | 1                      |     | Î   |
| L commisse system on the state of                      |                             | folder<br>folder<br>folder | 10/24/2022 5:37 PM<br>11/22/2022 1:36 PM<br>10/24/2022 5:37 PM | 1                      |     | ^   |

\*After selecting the control file to be used for the project the name of the file will display in the **File name** window, tap **ACCEPT**.

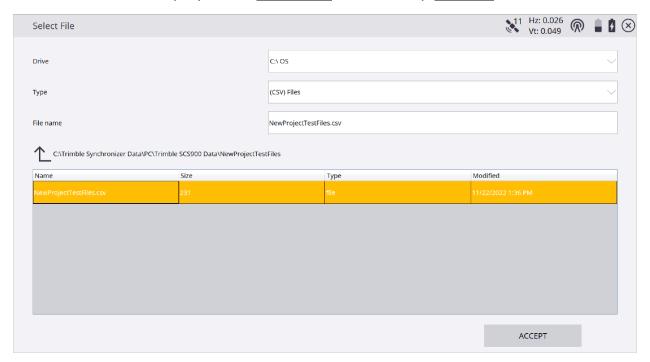

\*On the <u>Project Creation Options</u> screen, <u>Select project map</u> allows you to use images with unselectable linework. <u>Select calibration file</u> allows you to use an existing calibration file. <u>Select FXL file</u> allows you to use a feature code library file. If needed, check the box next to <u>Select coordinate system</u> to use a coordinate system, tap <u>FINISH</u>.

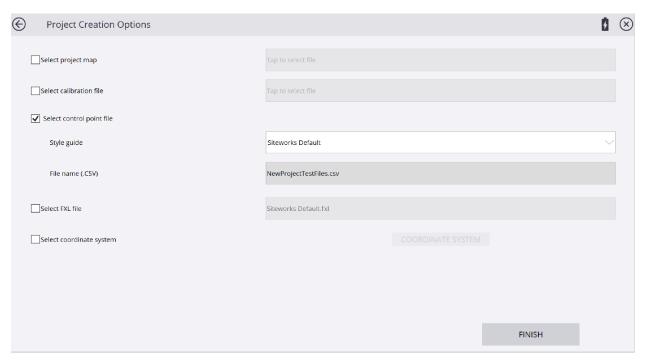

\*Tap the + (plus sign) and create a new Work Order.

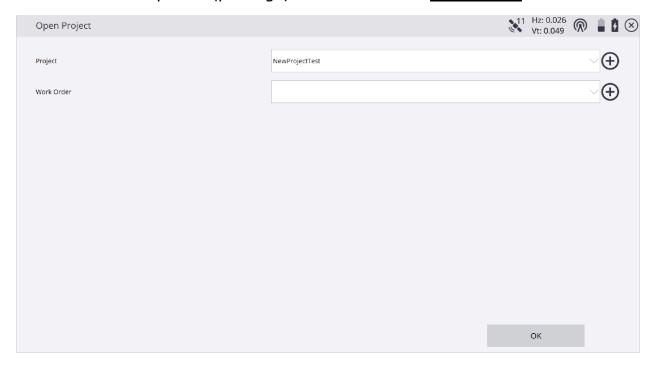

\*After naming the <u>Work Order</u>, create <u>Instructions</u> in the <u>Instructions (optional)</u> window to reference the work order, tap <u>FINISH</u>.

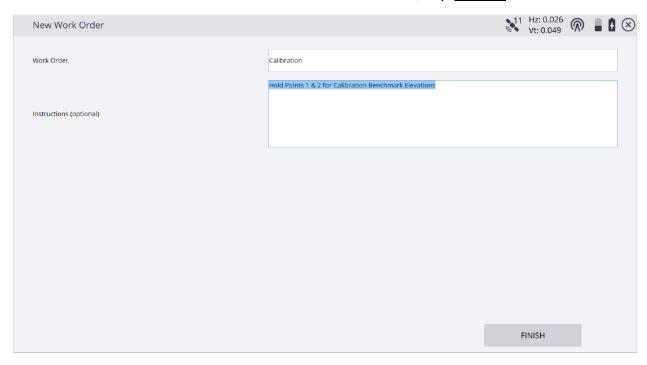

\*Tap + (plus sign) to create a new <u>Design</u> or use (No design needed).

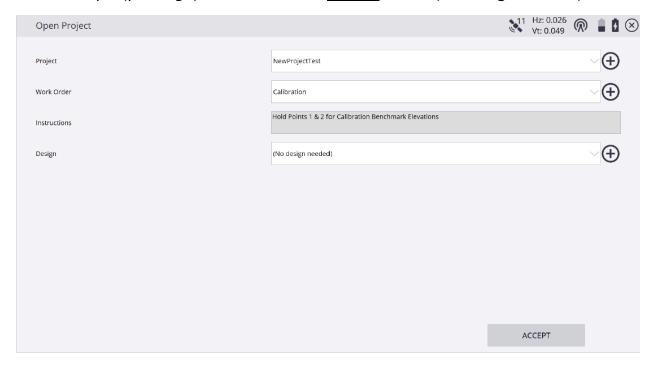

\* Type the design name in the <u>Design name</u> window, check the box next to <u>Select</u> <u>design file</u> and tap <u>Tap to select file</u> in the <u>Select design file</u> window.

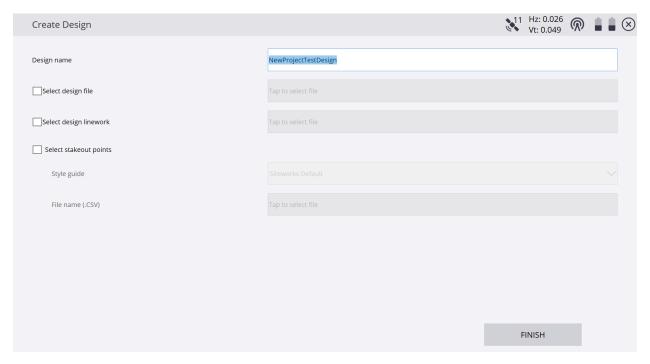

\*In the <u>Drive</u> window tap the drop-down list to and select **C:\** drive. In the <u>Type</u> window select <u>design file</u>, tap the <u>Enter up arrow</u> (*C:*\) below <u>File name</u>, then path to the new design file location and select it, tap <u>ACCEPT</u>.

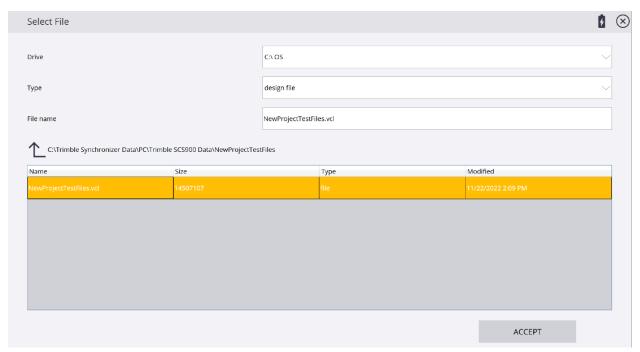

\*When using a .VCL file the design linework to be used is automatically checked and selected in the **Select design linework** window, tap **FINISH**.

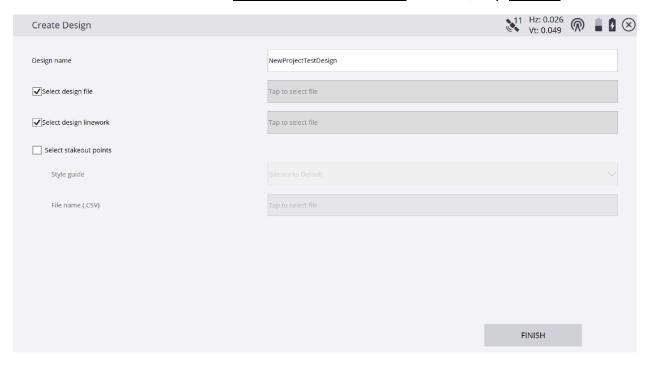

\*Under **Surface**, tap the drop-down list to select the new design surface.

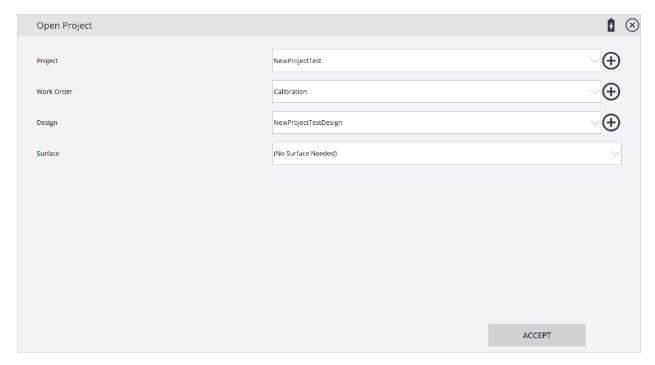

\*In the <u>Surface</u> selections drop-down list select the <u>NewProjectTestFiles</u> surface that is within and referencing the NewProjectTestDesign.vcl file, tap <u>ACCEPT</u>.

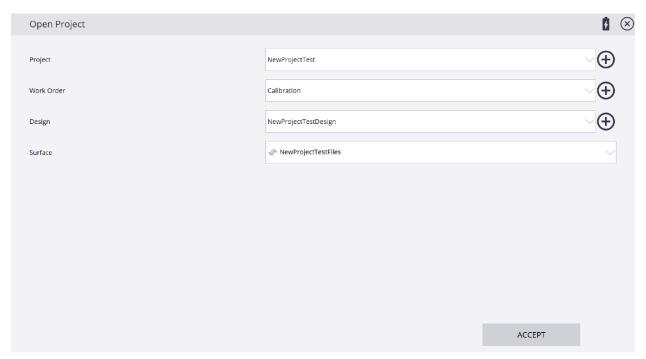

\*You now need to perform your Base/Rover setups, then perform a calibration for project orientation or use a coordinate system for project geo-location.

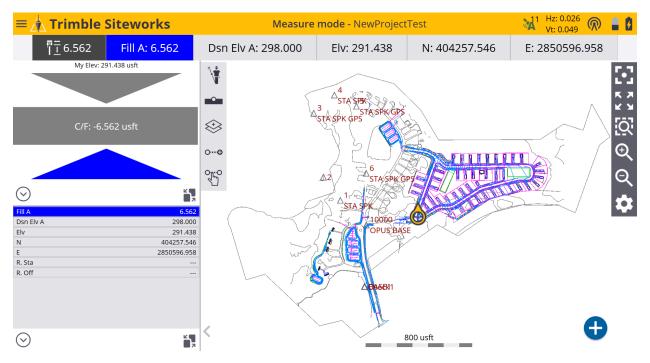